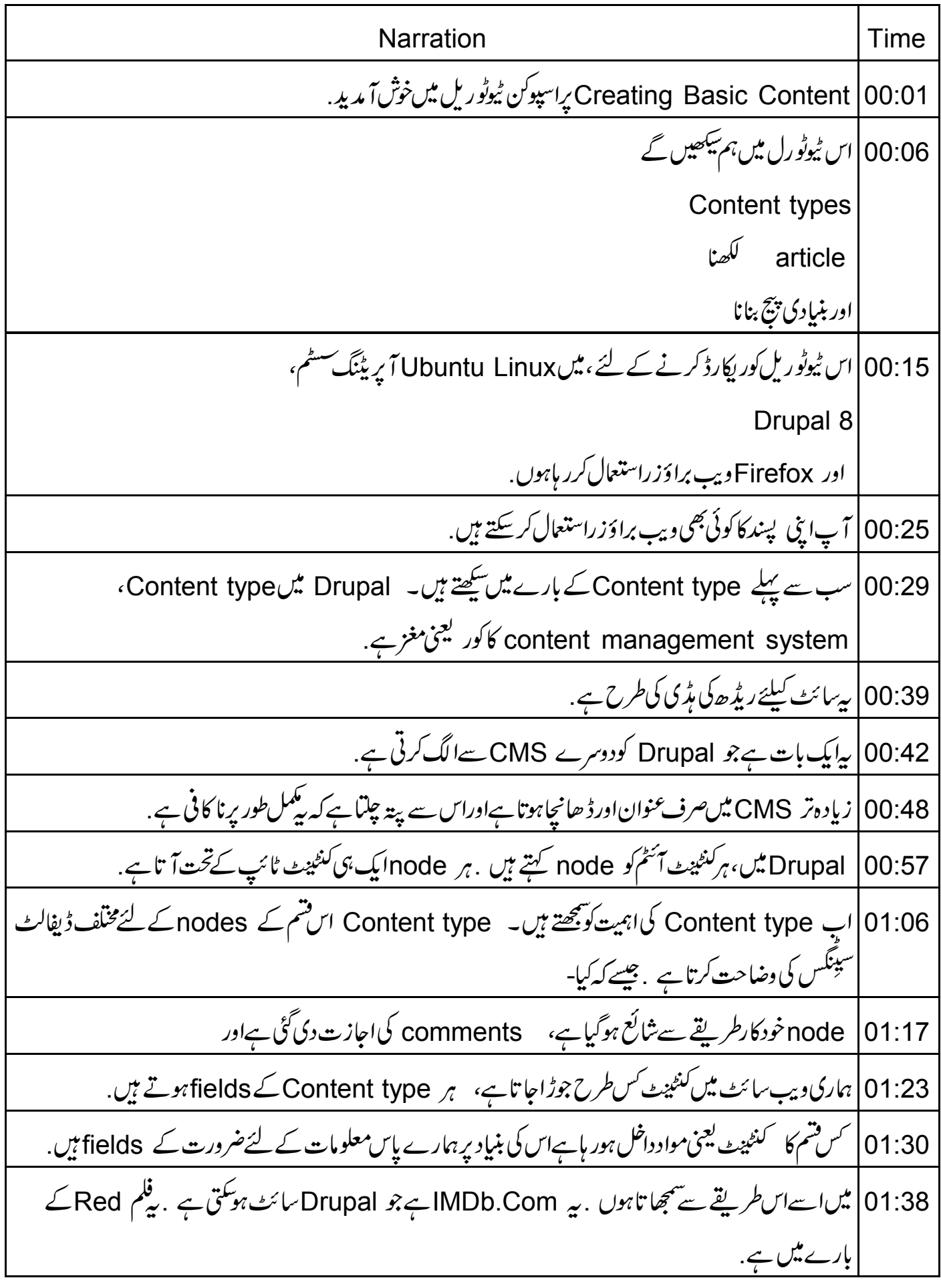

01:49 سکرین پر،آپ دیکھیں گے عنوان |ریلیز ہونے کی تاریخ 01:55 \ \* پېرتىل رىي<sup>ت</sup>گ رن ڻائم فلم كي تتم 01:59 \* باڈی یا فلم كى تفصيلات 02:04 people fields) ، کے ساتھ ساتھ کچھ دوسر لیکٹس اور بٹنس اور دیگر چیزیں بھی ہیں 02:09 دیگر CMS میں، CSS میںاس layout کو بنانے کے لئے ہم Dreamweaver کااستعال کر سکتے ہیں. 02:16 کیاہوگاجب ہم 2010 یکس تمام فلموں کے لئے ایک لینڈنگ پیج جس میںBruce Willis بطورادا کارہواور پریٹل ریٹک PG 13 کے ساتھ جاہتے ہوں 02:28 | اگرآپ دوسرے CMS کااستعال کررہے ہیں،تواس میں مشکلی ہوگی . لیکن Drupal میں، بیر بہت آسانی سے کیا |جاسکتاہے. 02:37 | یہ Content types کااصلی فائدہ ہے ۔اب،آ گے بڑھتے ہیںاور کچھ بیولٹ-اِن Content types کو مجھتے ہیں. 02:46 |بعد میں،ہم نئے Content types بنانے کے بارے میں بھی سیکھیں گے .اپنی Drupal سائٹ کوکھولیں، جسے ہم | نے پہلے بنایاتھا 02:54 ) Marticle Content type کے بارے میں سیکھیں گے۔ Content یہ اورپھر Add content پرکلک کریں. 03:04 | نوٹ کریں کہ ہم نے پہلے ہی ایک article بنایا ہے . اب ہم سب ایکمینٹس کے ساتھ ایک اور article بنا ئیں گے . Article | 03:13 يركلك كريں .ايك Article ميں،ايك لازمى فيلڈ بے يعني Title

03:21 | اگر ہم باڈی میں کچھ پنہیں لکھتے ہیں تو بھی ہمارے پاس کچھ ہوگا .ایک Article Content type، Summary کے ساتھا ٓ تاہے. 03:28 | اگرہم 'Summary' میں کچھ بیں لکھتے ہیں تو، Drupalاسے بنانے کے لئے سب سے پہلے کچھ حروف کولیتا ہے . اسے Teaser mode کہتے ہیں. 03:38 ] آگے بڑھتے ہیں جم یہاں ٹیکسٹ کی کچھ لائنز لکھیں گے . 03:43 | آپا سيےمطابق <u>پ</u>چھ جھ لکھ سکتے ہيں. 03:45 پیز ایگیسٹ ہے. 03:50 | یہاں Text format عکاسی کرتاہے کہ ہمیں HTML میں کن ایکمینٹس کورکھنے کی اجازت ہے . 03:56 | ہارے پاسRestricted ، Basic اور Full HTML ہے . چونکہ ہم سوپر یوزر ہیں تو ہم سب کچھ دیکھ سکتے ہیں. 04:05 | عام طور پر، جب ایک یوزر publisher یا editor کے طور پرلاگ ان کرتا ہے تو یہاں صرف ایک ہی Text format ہوتاہے .ان کوصرف اس Text format کواستعال کرنے کی اجازت ہوتی ہے . 04:17 مزید معلومات کے لئے، About text formats انک پرکلک کریں. 04:22 |اب کے لئے، Basic HTML منتخب کریں. Basic HTML |04:26 بميں جيسے جي source code کودیکھنے کی اور کچھ Basic HTML |15 بلمیٹس جیسے ‹strong italic paragraph tag 04:33 ordered list ،unordered list <mark>04:36 اور پچھ دیگر کواستعمال کرنے کی اجازت دیتاہے</mark>. Full HTML کوایمبیڈ کرنے کی احازت دیتا (iframes سمیت کسی بھی HTML کوایمبیڈ کرنے کی احازت دیتا  $104:41$ Restricted HTML |04:48 میں ہمیں صرف کچھ چیسے ine breaks یا paragraph tagباغل کرنے کی |اجازت ہوئی ہے. WYSIWYG |04:57 بِسَمِير CKEditor بِمَ اسے بعد میں سیکھیں گے .

05:03 أنهم يهاں unordered linking italics bold block quote ordered lists, اور image دیکھ سکتے ہیں . formatting drop down |05:11 سے ہم مختلف H tags ننتخب اور پھر View Source منتخب کر سکتے ہیں. 05:18 |جب میں Text format کو ہدلتاہوں،تو مجھے بہت سارے بٹنس نظرآ تے ہیں . ہم ان کے بارے میں بعد میں سکھیں 05:25 |اب کے لئےاسکو Basic HTML میں ہی رکھتے ہیں۔ Continue بٹن پرکلک کریں. 05:32 | اپنے article کونکمل کرتے ہیں .ایک بار پھر ٹیگز introductionاور drupal کااستعال کرتے ہیں. 05:40 | اب کے لئے ہم Image کوخالیٰ ہی رکھیں گے . آپ نے پہلے ہی دیکھاہے کہ پہ س طرح کام کرتاہے . 05:47 | پہاں دائمیں طرف،ہم visibilityاور publication settingsد یکھتے ہیں. 05:52 اس خصوصی آ رٹیکل کے لئے، version controlاعیل کرنے کے لئے Create new revision چیک بکس | بركلك كريں. 05:59 | اگرہم menu link میں ایک آ رٹیکی کوجوڑ ناچاہتے ہیں تو Provide a menu link چیک بکس پرکلک کریں۔ Main navigation میں ایک مینوآئٹم جوڑےگا **Drupal** 06:11 | اگرآ پ ایسا کرتے ہیں تو ہمیں سینکڑ وں میں ملیں گے لہذا، چیک مارک کوحذف کریں . 06:17 أبم ايك خاص Comments بِاآف كرسكة بين. 06:22 | پہاں ہم URL alias دے سکتے ہیں. 06:26 | اگرخالی رکھتے ہیں،تو Drupal ہمارے لئے پہ بنائےگا. AUTHORING INFORMATION |06:30 کے نیچے،ہم دیکھ سکتے ہیں کہا سے code کوکس نے بنایا ہےاورکب بنایاہے. PROMOTION OPTIONS |06:37 کےذیل میں،ہم View settings مقرر کرسکتے ہیں،جیسے کہ یا تواس node کوفرنٹ پیج کے لئے پروموٹ کیاجائے گا اور یاتویه<sup>ف</sup>هرست کے سب سےاوپر sticky یعنی چیاں ہوگا .

06:50 | بیرز تیب دئے جاتے ہیں جب ہم اپنے Content type کو بناتے ہیںاور editorان کوتبدیل کرنا نہیں جا ہتا 06:56 | کیکن ہم اپنی تر جیجات کے مطابق تبدیلی کر سکتے ہیں . 07:00 | آخر میں،آپ node کوسیوکرنے کے لئے Save and publish پرکلک کریں. 07:04 | فوراً ہی، nodeہاری ویب سائٹ پرلائیولگتاہے . ہم اسے یہاں دیکھ سکتے ہیں . Home |07:10 پيچ پرکلگ کريں. 07:12 |p/سےیاس Welcome to Drupalville اور Drupalville's Second Article ہے۔ Teaserموڈییں، یہ publication dateتہ میں خاہر ہوتا ہے.  $|07:17$ Read moreاور Add new comment*انگس پہاں ہیں*.  $|07:23$ Drupalالفظ کے ساتھ تمام tagged nodes کی فہرست حاصل کرنے کے لئے drupalکنک پر کلک کریں.  $107:28$ 07:35 | ایک بار پھر، nodes publication date order میں خلاہرہوتے ہیں۔ ∠ Article Content type  $\frac{1}{x}$  07:40 Edit |07:43 لنگ برکلگ کریں. 07:45 | ہم اپنے مطابق یہاں کچھ بھی داخل کر سکتے ہیں . 07:48 Drupal تہمیں ڈیفالٹ طور پر بہت سےآپشنس فراہم کرتا ہے . Save and keep published 07:52 کلک کریں. 07:56 | ہم Content types کااستعال سی کے لئے بھی کر سکتے ہیں. 07:58 | دوسراہمسنٹم شامل کرتے ہیں۔۔ Shortcuts اور پھر Add content پر کلک کریں۔ Basic page |08:04 كونتخب كريں۔ Basic page ميں Title اور Body شامل ہے. 108:10 کوئی tagsاور images نہیں ہے . یہ ڈیفالٹ طور پر promoted to front page نہیں ہے. 08:17 | اس کےعلاوہ، یہاں کمینٹ یعنی تبھرہ کرنے کے لئے کوئی آپش نہیں ہے . کیونکہ یہ Home page کے لئے پروموٹ کیا ہوائہیں ہے، نیامینیو بنانے کے لئے بیہ بہت آ سان ہے . About Drupalville 08:27 ٹائپ کریں. 08:30 | اپنے مطابق پہاں کچھ ٹیکسٹ ٹائپ کریں. 08:33 / بِ، MENU SETTINGS كِينَيْجِ Provide a menu link كَوچِيكَ كَرِيلٍ.

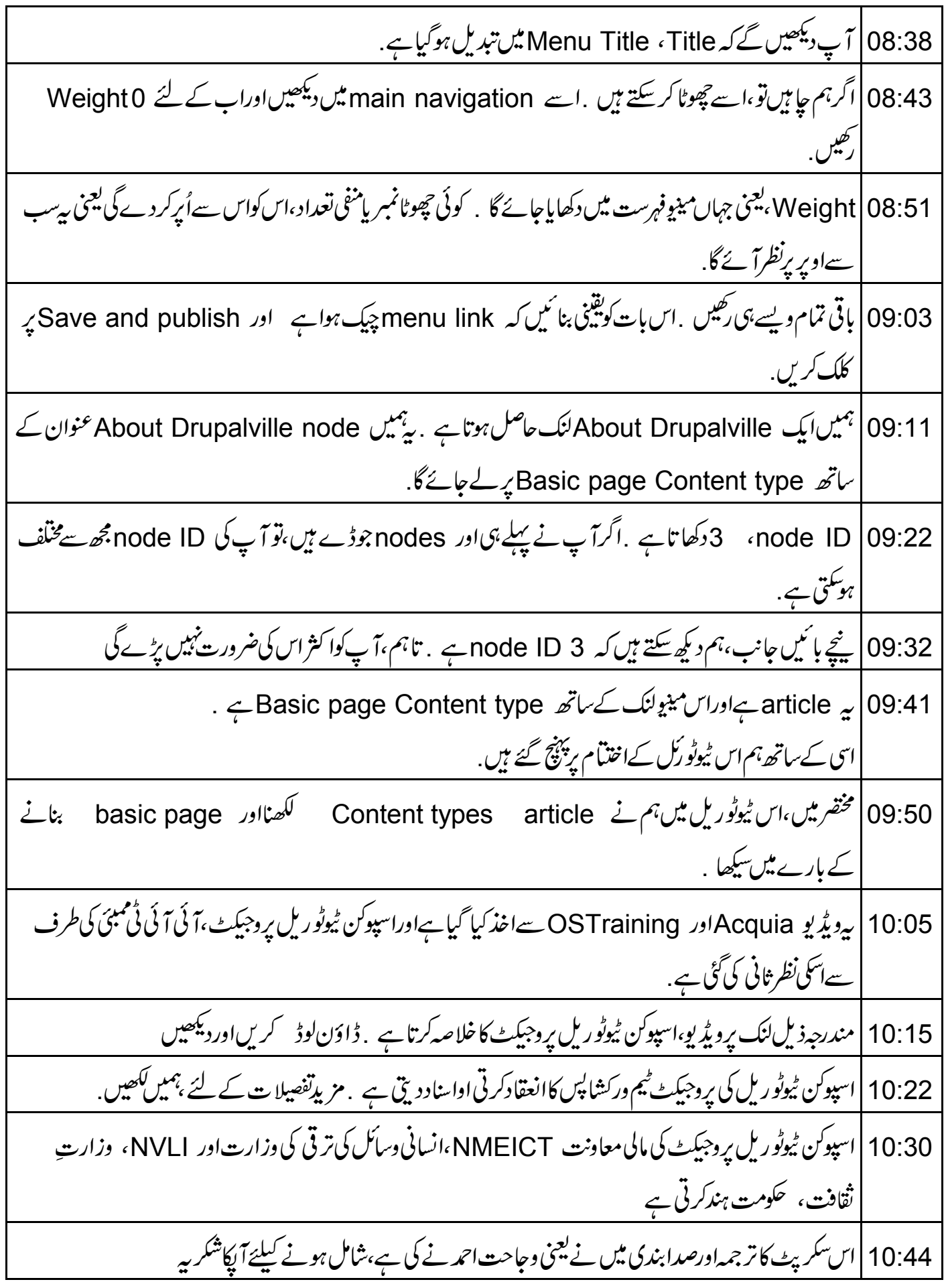